## 問 題

縮小印刷(縮版印刷)の方法を教えてください。

(例:A1 サイズの CAD 図⾯を、A3 の⽤紙に印刷する)

対象製品

V-nasClair・V-nas シリーズ Ver2013〜

## 回答

印刷/印刷プレビューコマンドの【拡縮率】を設定してください。

## 操作手順

対象コマンド:

[V-nas 標準モード]:[ホーム]タブ−[ファイル]カテゴリ−『印刷/印刷プレビュー』コマンド [V-nas クラシックモード]:『ファイル−印刷/印刷プレビュー』コマンド

## ● 拡縮率を「%」で指定する方法

- ① 上記コマンドを実⾏します。
- ② 【印刷/印刷プレビュー:ダイアログ】で、出⼒先のプリンターを選択し、[プロパティ]ボタンをクリッ クします。
- 3 【プロパティ:ダイアログ】(※)で、出力する用紙サイズ「A3」サイズ、用紙方向「横」向きを設定 します。

※【プロパティ:ダイアログ】内の設定は出力機器ごとに異なります。

④ 【印刷/印刷プレビュー:ダイアログ】内で、[拡縮率]グループを以下に設定します。

・拡縮率を指定して出⼒、50%

⑤ [OK]ボタンを押して、印刷します。

MG 印刷 Adobe PDF A3 横  $\overline{\mathcal{E}}$  $\times$ ■ 削除 全削除 ■エクスポート ● インポート | 登録 プリンタ  $\overline{OK}$ ブリンタ名(N): Adobe PDF プロパティ(P). キャンセル 状態 準備完了 用紙サイズ | A3 ヘルプ Adobe PDF Converter 種類 用紙方向 横 場所 Documents¥\*pdf ブリンタの検索(D)... コメント 印刷ブレビュー 拡縮率 印刷部数 印刷範囲 □白黒印刷 部数(C): **◉すべて(A)** ○用紙サイズのまま出力(等倍) 部分カラー ○ブリンタの用紙サイズに合わせて出力  $\boxed{1}$ ○現在のページ(E) 印刷色 ○ ページ指定(G): ◉拡縮率を指定して出力  $50$  %  $1<sup>2</sup>3$   $1<sup>2</sup>3$ 口要素の色 ■印刷色設定 要素選択 例: 1,3,6 4-8 ▽部単位で印刷(T) **設定(S)** 詳細 ▽

個人利用目的以外の利用、無断転載、複製を禁じます。 当社著作権について ( https://www.kts.co.jp/msg/cpyrighty.html ) Copyright (C) KAWADA TECHNOSYSYTEM CO.LTD. All Rights Reserved.

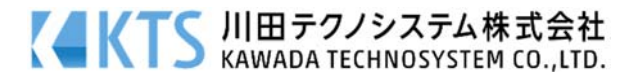

- 印刷したい用紙サイズで指定する方法(拡縮率がわからない時)
- ① 『ファイル-印刷/印刷プレビュー』コマンドを実⾏します。
- ② 【印刷/印刷プレビュー:ダイアログ】で、出⼒先のプリンターを選択し、[プロパティ]ボタンを押しま す。
- 3 【プロパティ:ダイアログ】(※)で、出力する用紙サイズ「A3」サイズ、用紙方向「横」向きを設定 します。

※【プロパティ:ダイアログ】内の設定は出力機器ごとに異なります。

④ 【印刷/印刷プレビュー:ダイアログ】内で、[拡縮率]グループを以下に設定します。

• プリンタの用紙サイズに合わせて出力

⑤ [OK]ボタンをクリックして、印刷します。

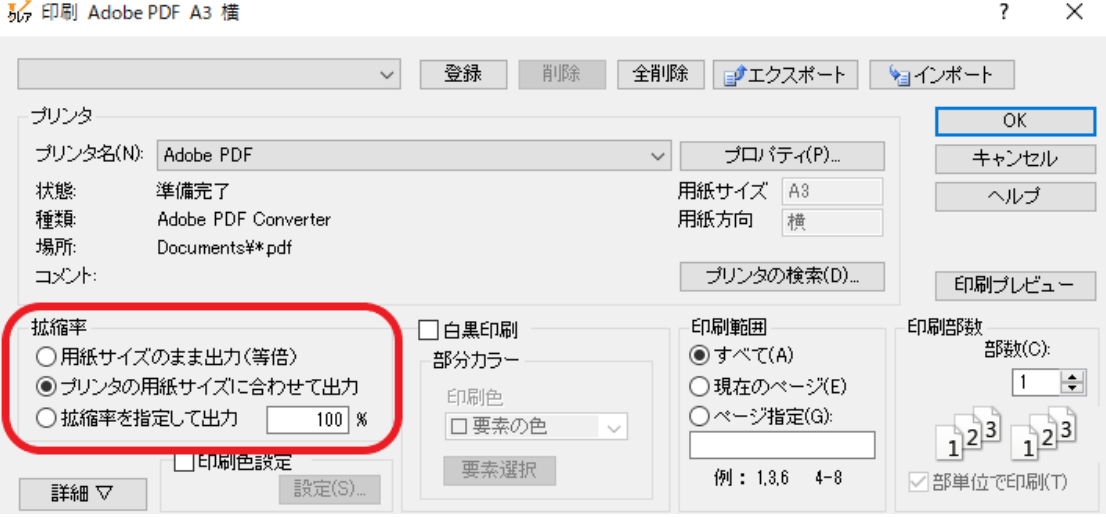

個人利用目的以外の利用、無断転載、複製を禁じます。 当社著作権について ( https://www.kts.co.jp/msg/cpyrighty.html) Copyright (C) KAWADA TECHNOSYSYTEM CO.LTD. All Rights Reserved.

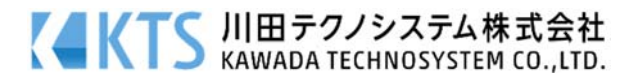